# Monitor Nightscout Clock

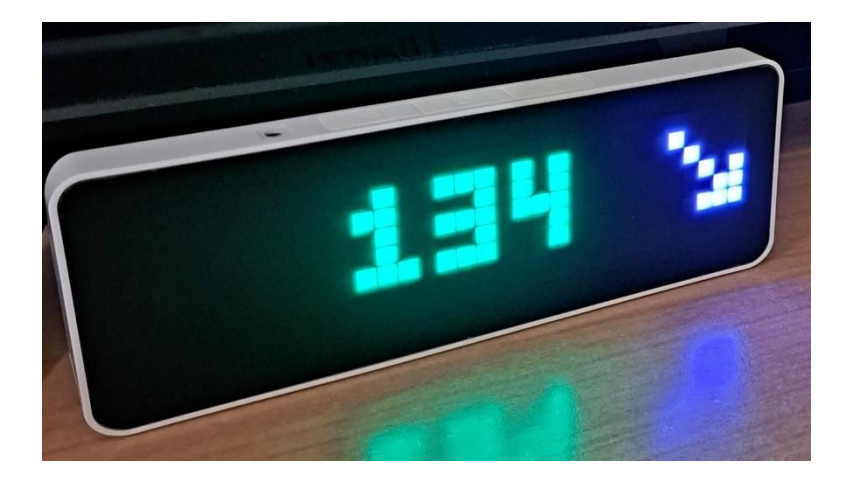

Questo documento fornisce le istruzioni necessarie a la realizzazione del progetto di Artiom Kenibasov, come presentato in Github (serve un computer Windows).

Leggilo prima di cominciare per essere sicuro di avere le conoscenze e il materiale necessario.

#### **Funziona solo con Nightscout**

Documentazione ufficiale: GitHub - [ktomy/nightscout-clock](https://github.com/ktomy/nightscout-clock/)

Per la presente guida stiamo usando un pc con il sistema operativo Windows 10 Pro

**L'utilizzo è soggetto all'assunzione di esclusiva responsabilità personale.**

# Sommario

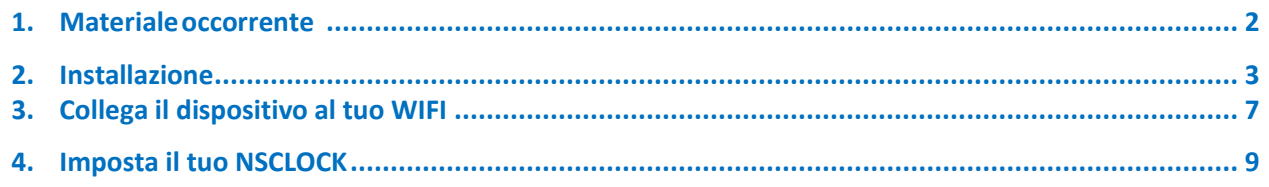

# 1. Materiale occorrente

Serve un orologio Ulanzi TC001. Lo troverai facilmente su Ali Express oppure sul sito del produttore: [https://www.ulanzi.com](https://l.facebook.com/l.php?u=https%3A%2F%2Fwww.ulanzi.com%2F%3Ffbclid%3DIwAR2m4fvBMIEvdanEV16_hP-1kPl1MyKabOIO3jFNFzuFfd0GKwsPEgVno_Q&h=AT3t3OcOvO72sIRO8K3zTuUuQGVXPJHTF-ludofAT6IuaO83HGXCt9M9aq4Y9CdNrw1aysbyQBnfN_9rqZvrvEs5ykCvNDZJhFBaZ7VtjYnarffXqEoIKhtzkzzG2YPSJQ&__tn__=-UK-R&c%5b0%5d=AT3NCCxfSs-Ng_WYjRYaODZZ1k2FWpLDEzyeGNHRGPbwcheQZCVFgOGRpjxkinLGy6YZ-DfO4BAJlVGaOIQPViPoCwM9gEQSvmtxiLCzaJzWms2jj43-O_PsM5_c3cWRQGDw5SV97bD0qI1mfMsrV0Po6gE3XXWrs2thGQk)

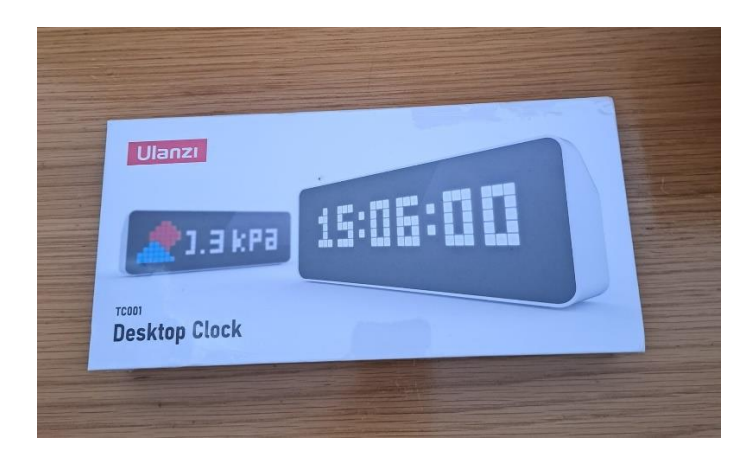

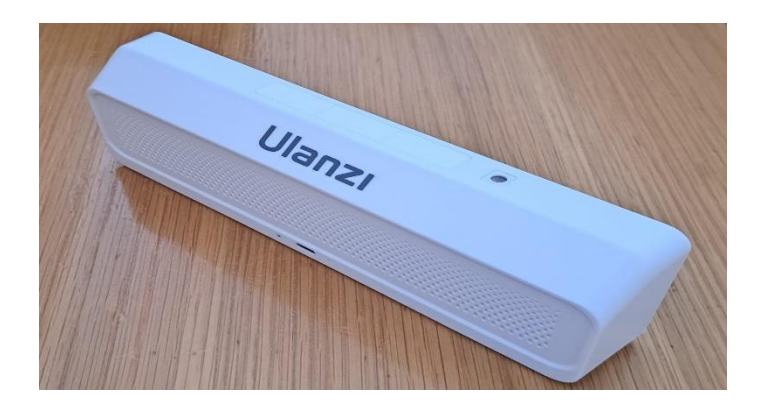

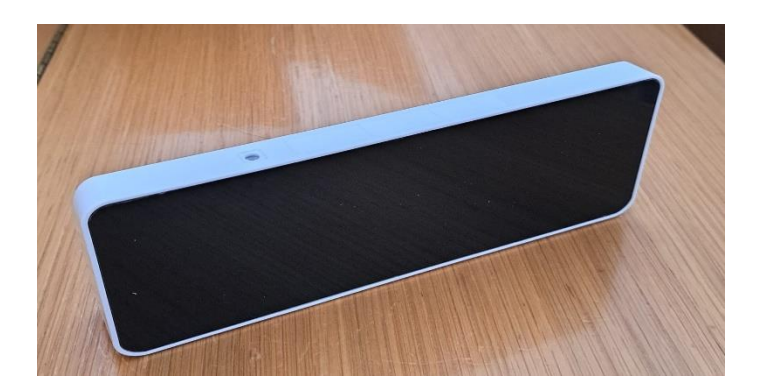

## 2. Installazione

Collega il dispositivo al computer con il cavo USB fornito.

Da internet via sul sito GitHub - [ktomy/nightscout-clock](https://github.com/ktomy/nightscout-clock/) e clicca su installing

 $\equiv$  README.md

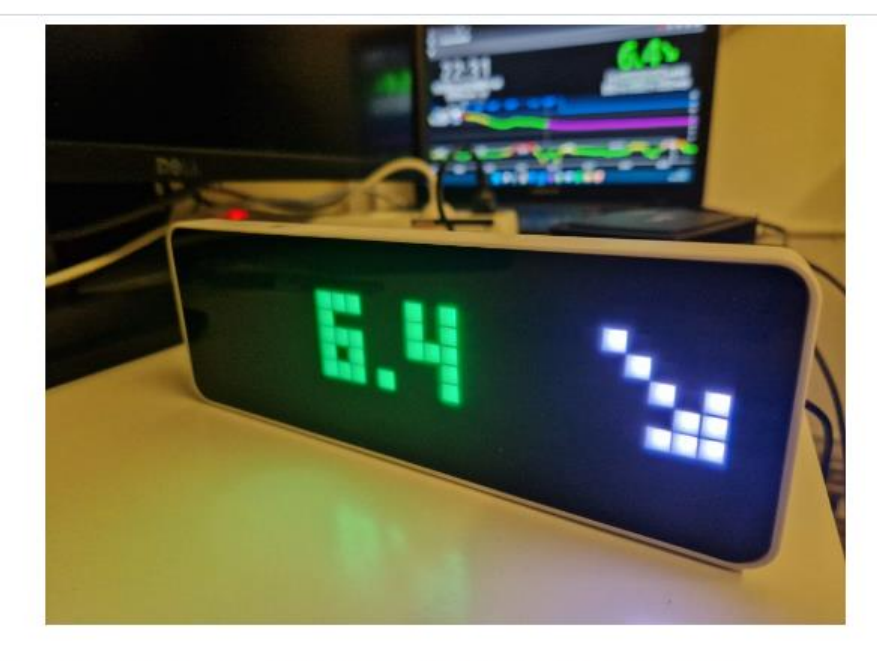

If you already have an Ulanzi clock, you can try installing the Nightscout clock firmware

What already works  $\mathcal O$ 

Si aprirà la seguente pagina, clicca su **CONNECT**

### Nightscout clock installer

This page is part of the Nightscout Clock project. It allows you to transform an Ulanzi TC001 programmable clock into a device showing blood sugar values through Nightscout

Here are the steps to install the firmware

- Buy Ultanzi TC001 from Aliexpress (e.g. from here)
- Turn on the device by pressing < and > buttons for 3 seconds
- Connect the device to your computer using the USB cable
- Click the **CONNECT** button below
- Follow the instructions

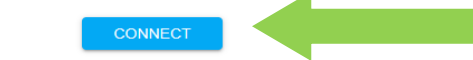

3 **L'utilizzo è soggetto all'assunzione di esclusiva responsabilità personale.** Nel caso in cui comparirà questa schermata, con l'errore **No port selected** clicca su **TRY AGAIN** e controlla che il cavo dell'orologio sia collegato bene alla porta USB del tuo PC/laptop.

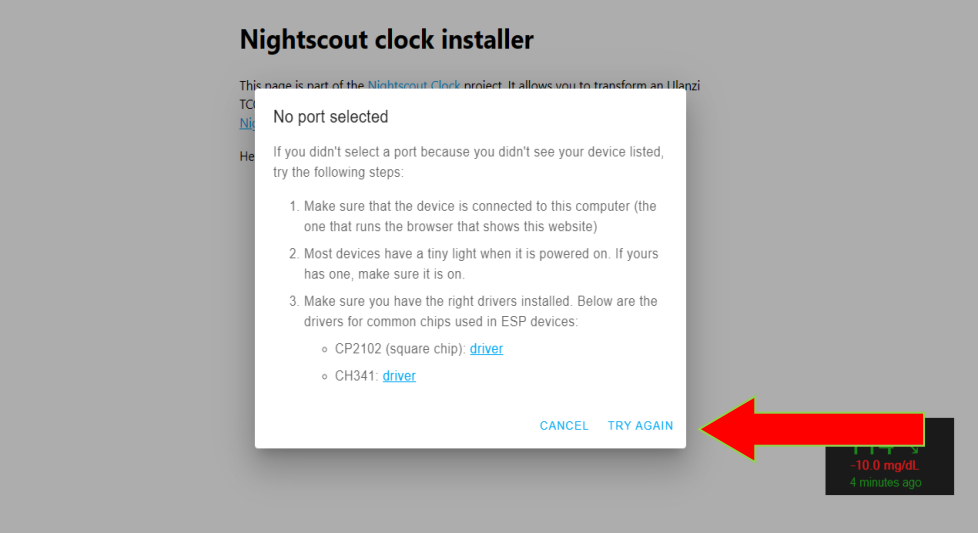

Nella finestra dovrebbe apparire questo:

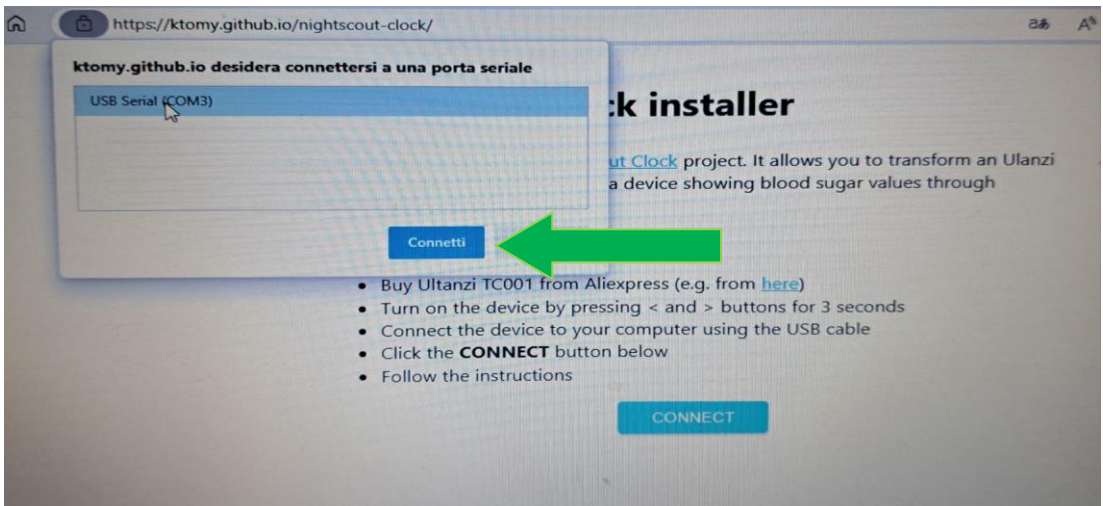

Seleziona la porta USB e **Conetti**

#### Potresti riscontrare un'altro errore:

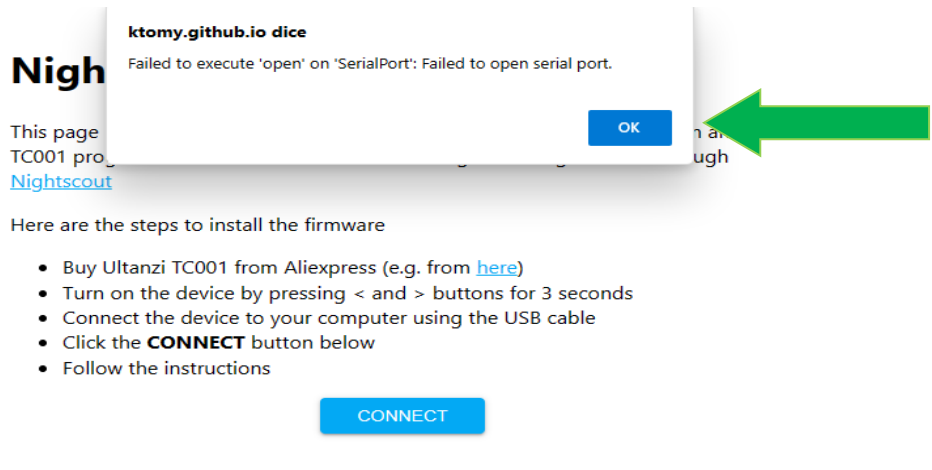

Clicca **OK** e di nuovo **Conetti** come nell'immagine precedente, eventualmente cambia la porta USB, se ne hai un'altra disponibile

Se il collegamento tra l'orologio e il tuo PC andrà a buon fine ti comparirà la seguente schermata

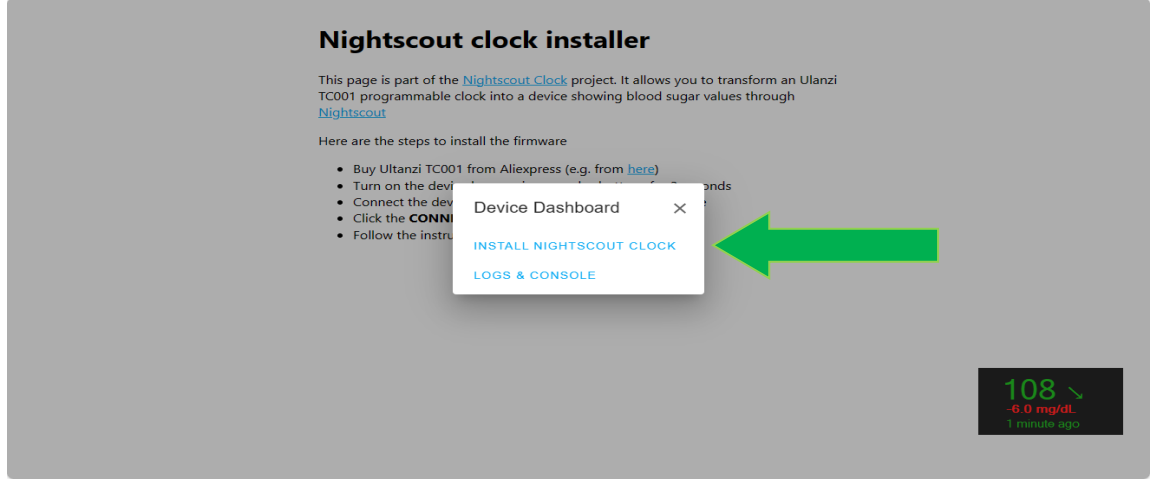

Clicca su **INSTALL NIGHTSCOUT CLOCK**

Se tutto va bene inizierà l'istallazione:

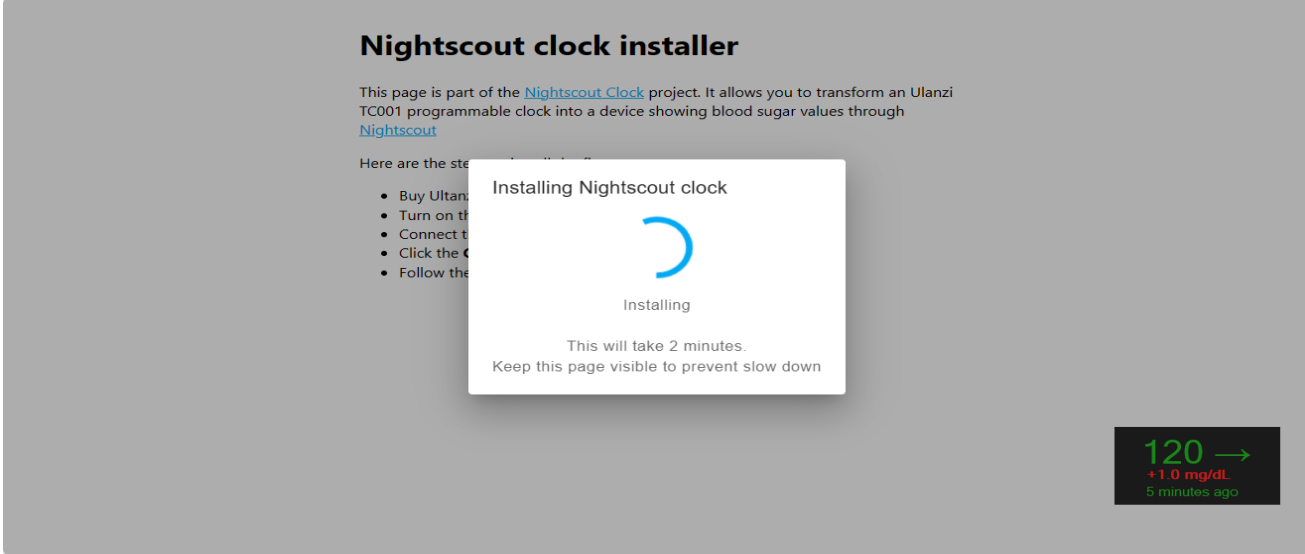

Abbi pazienza, ci vorrà poco.

Non chiudere la pagina che stai seguendo!

Fra poco l'istallazione è avvenuta con successo.

#### Clicca **NEXT**

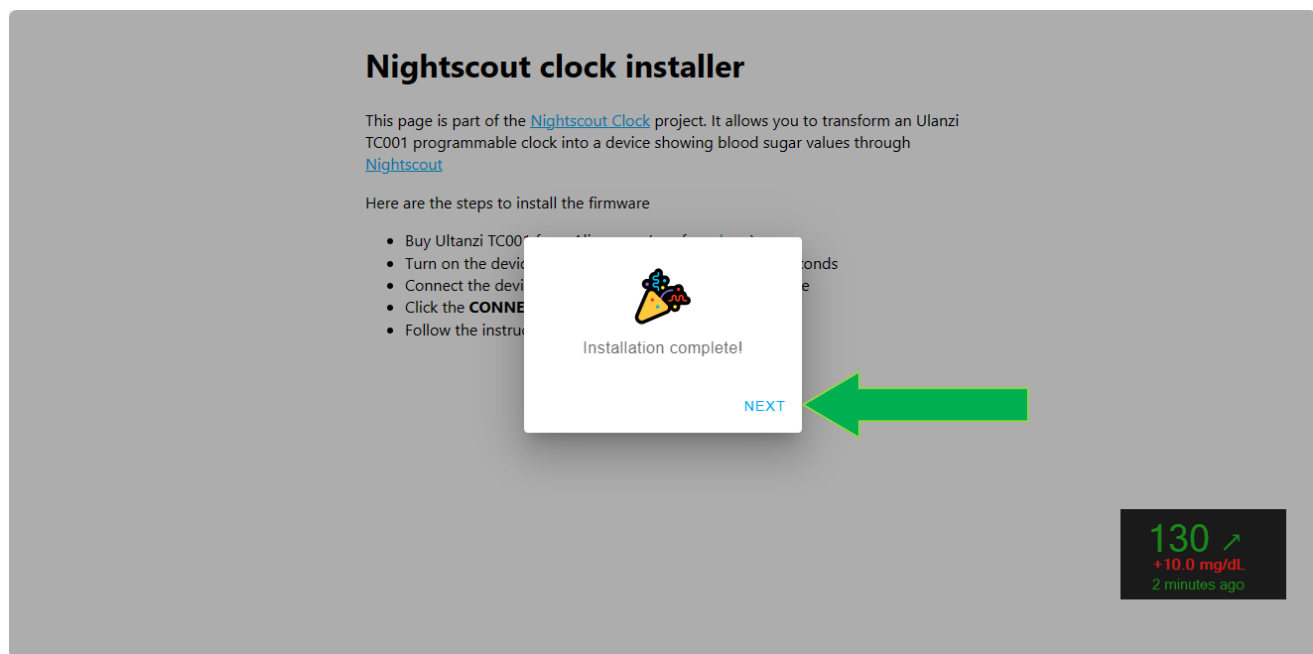

# 3. Collega il dispositivo al tuo WIFI

Il dispositivo cercherà una connessione WIFI per collegarsi.

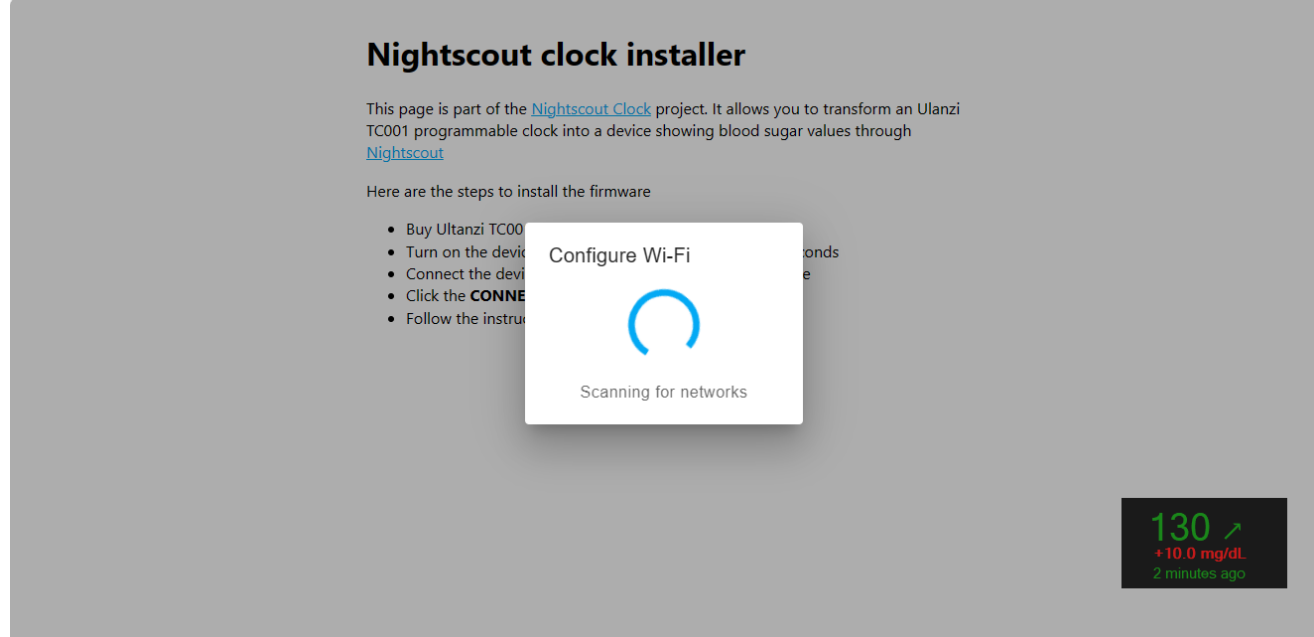

Collega il dispositivo alla tua WIFI

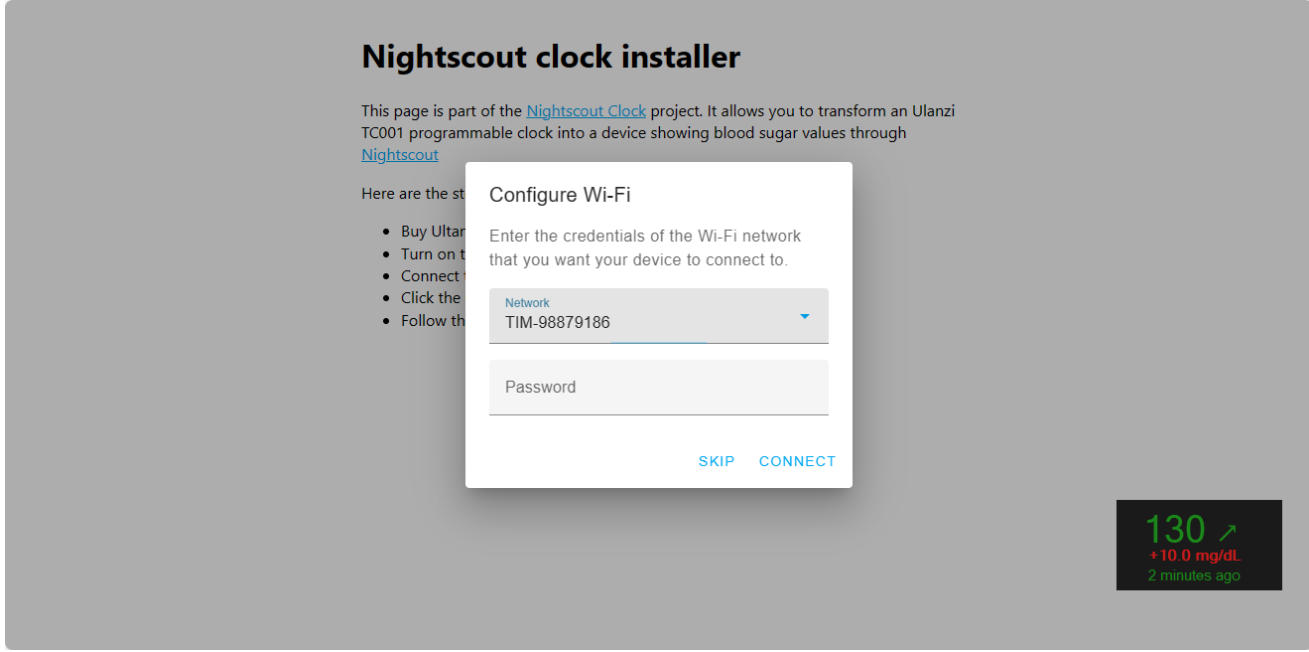

7 **L'utilizzo è soggetto all'assunzione di esclusiva responsabilità personale.** Dopo aver inserito la password della tua WiFI di casa il dispositivo si collegherà

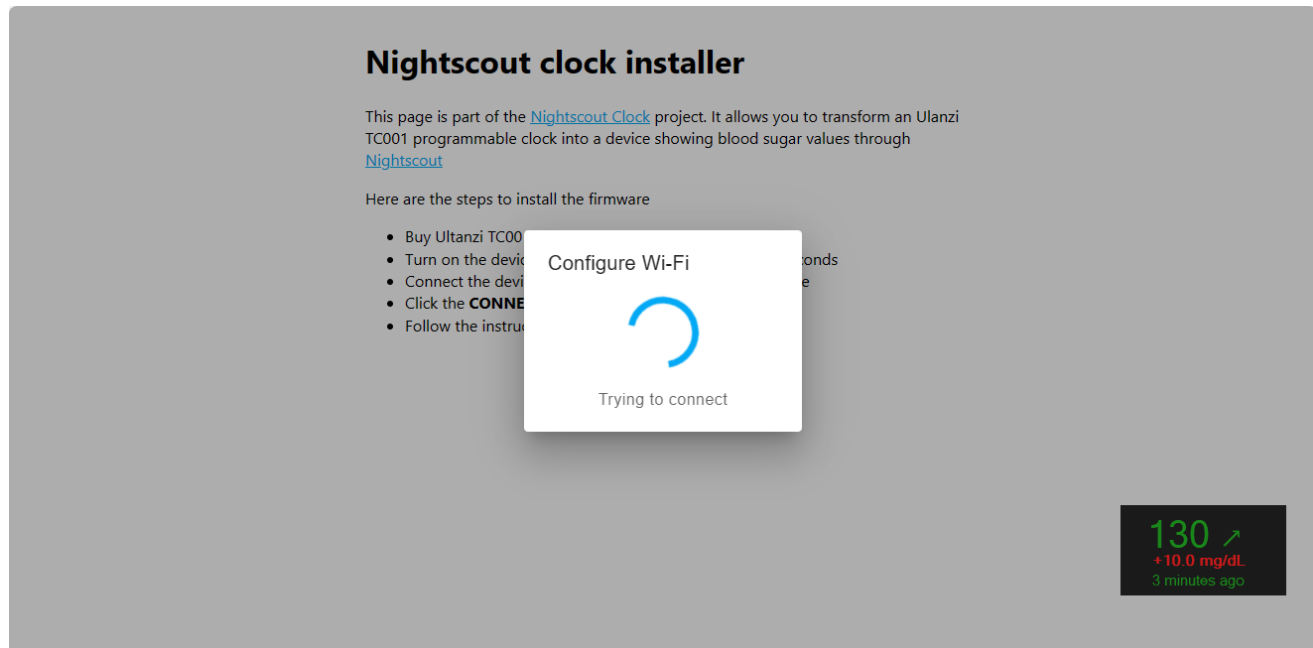

Si aprirà la seguente finestra, clicca su **VISIT DEVICE** per impostare il tuo indirizzo Nightscout, i valori del TIR e l'unità di misura:

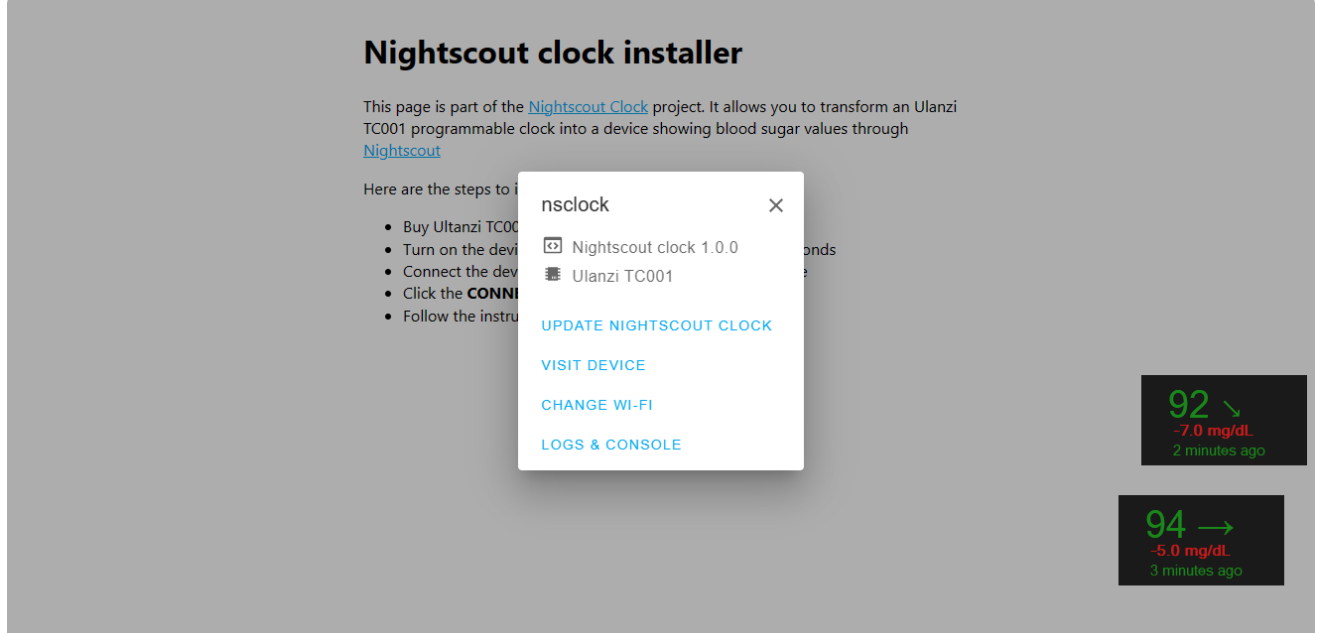

# 4. Imposta il tuo NSCLOCK

Compila i campi con le informazioni richieste:

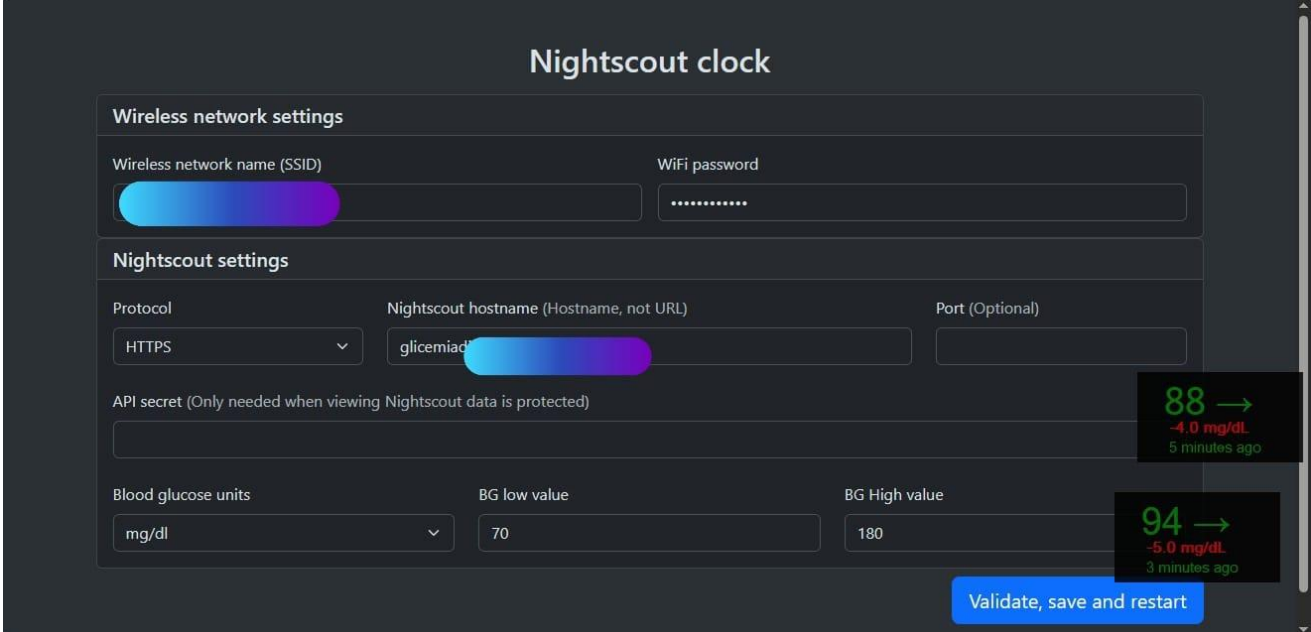

Nel caso in cui non riesci a visualizzare la pagina delle impostazioni

Con il tuo PC oppure un telefonino (qualsiasi) cerca e collegati alla rete wifi nsclock

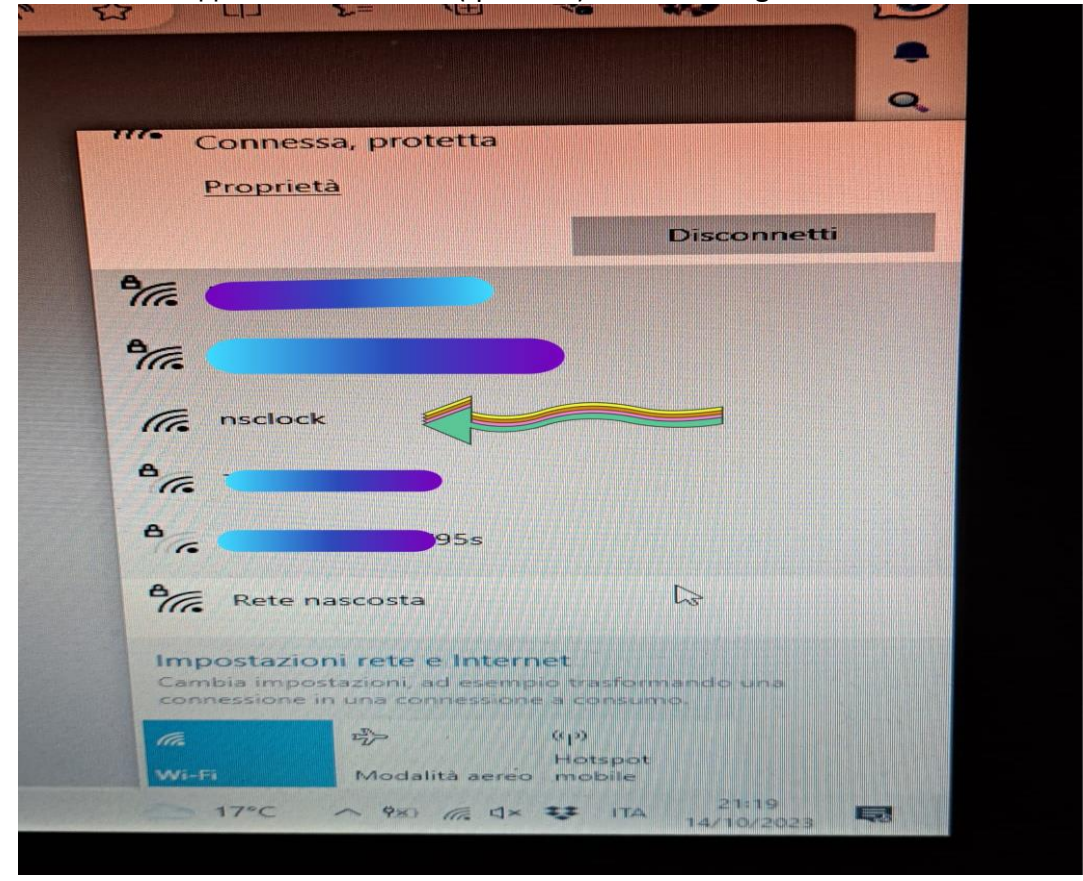

9 **L'utilizzo è soggetto all'assunzione di esclusiva responsabilità personale.** Apri un browser (Chrome o Safari) e digita l'indirizzo proposto sullo schermo [http://192.168.1.X](http://192.168.1.x/) dove X finale lo troverai sul tuo dispositivo

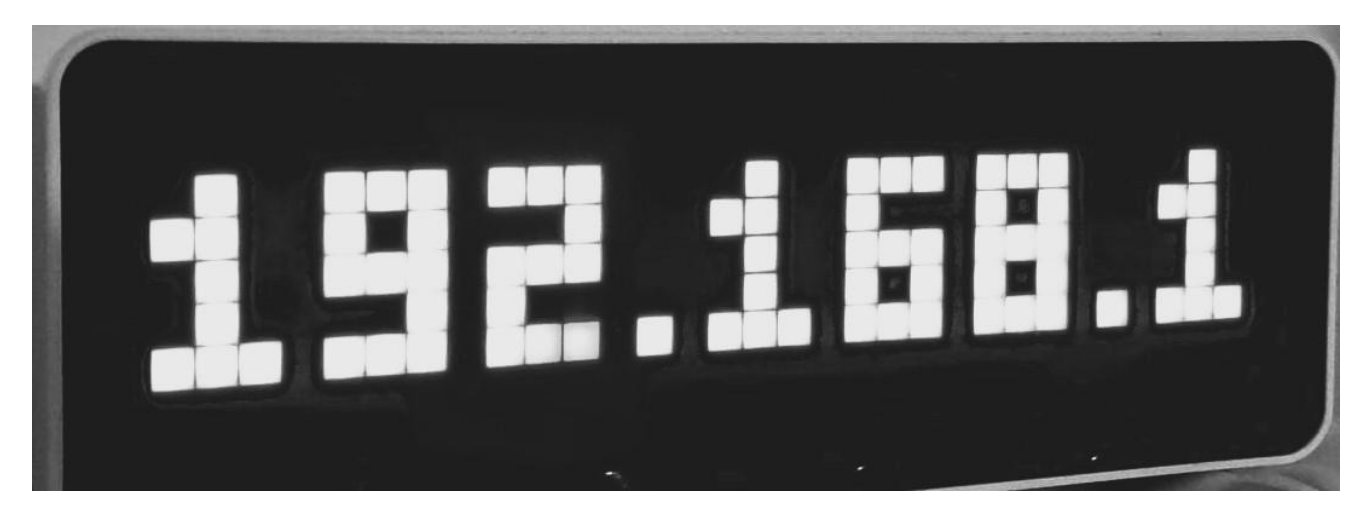

Si aprirà la finestra di configurazione del dispositivo:

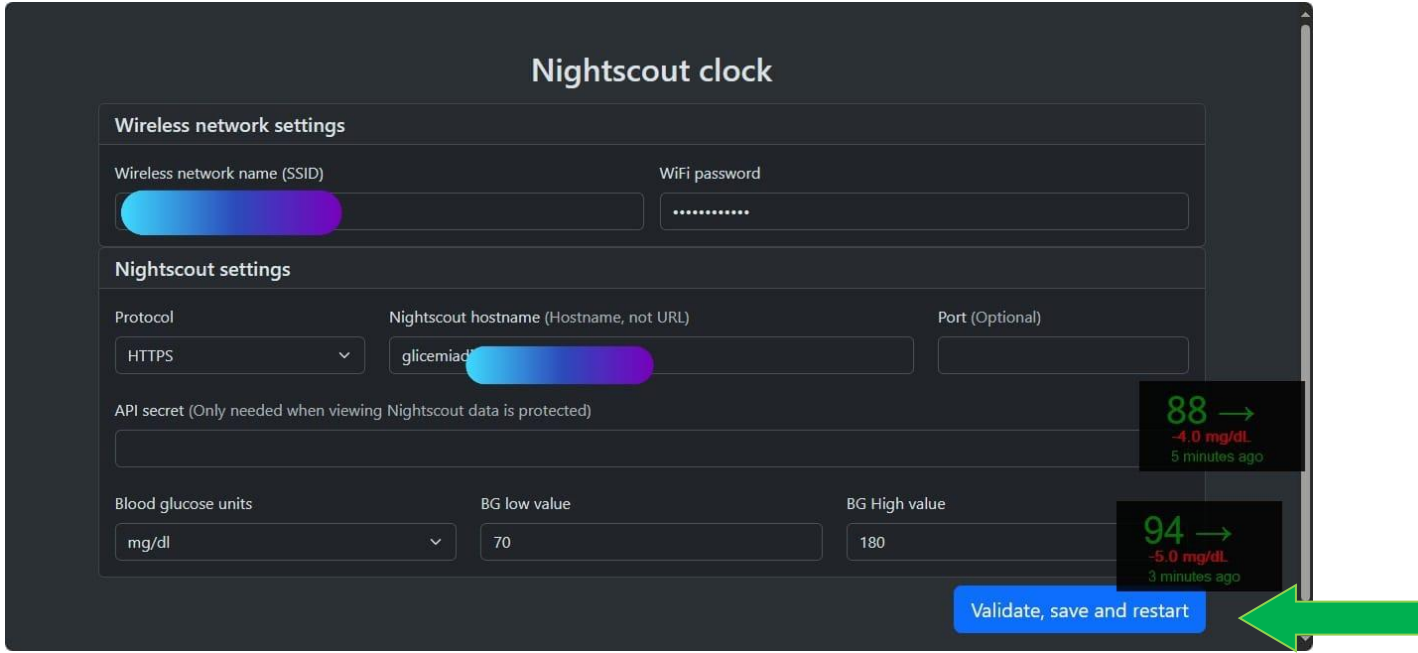

Compila tutti i campi richiesti e clicca **Validate, save and restart**

Il dispositivo si riavvierà e avrai i tuoi valori sul display.

La tua glicemia è su NSCLOCK:

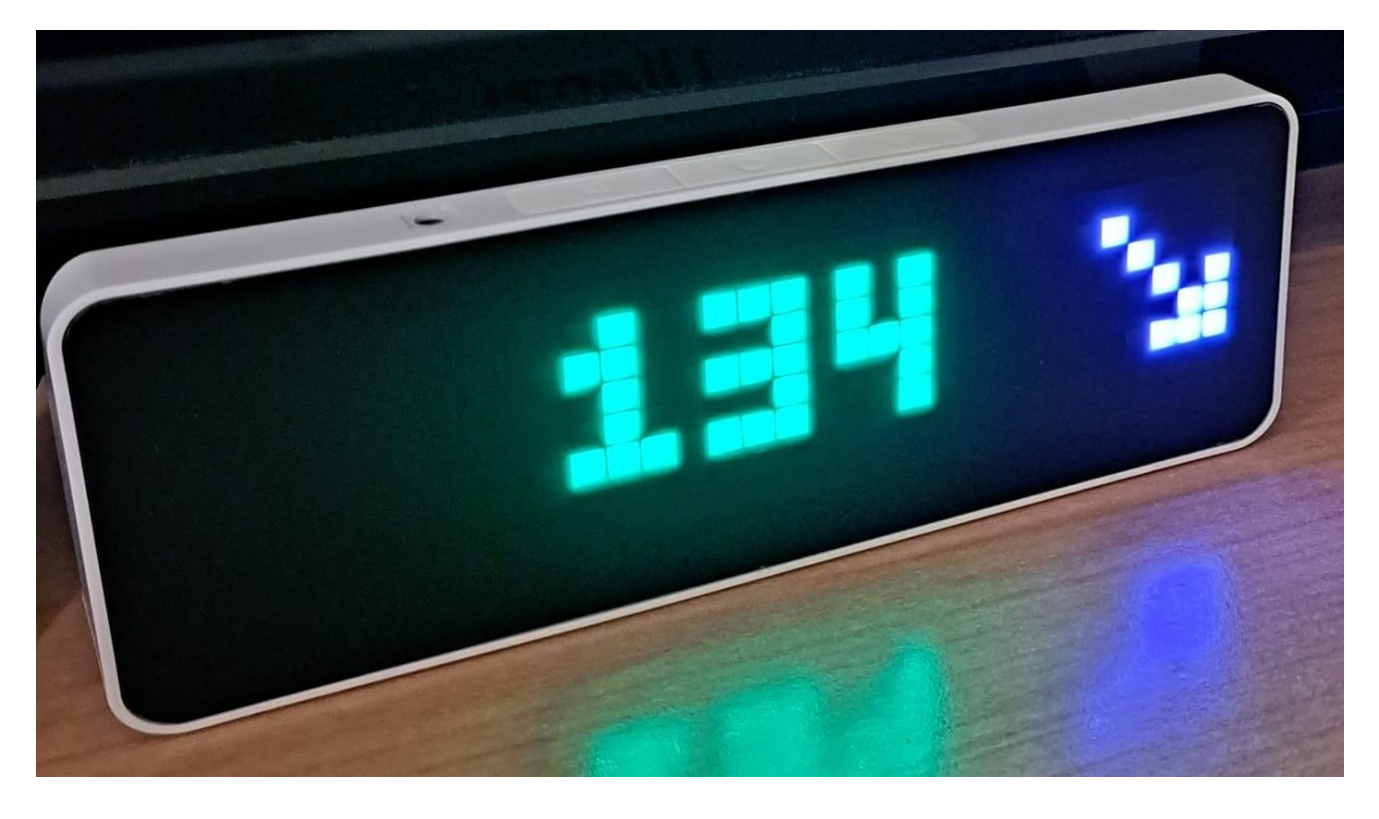

Al momento attuale non ci sono altri quadranti, non si possono impostare gli allarmi oppure la luminosità. Lo sviluppatore è impegnato per creare altre funzionalità e per questo ci vuole tempo.

## *Contatti*

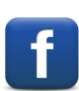

*[Diabete, glicemia a distanza e nuove](https://www.facebook.com/groups/nightscout) tecnologie*

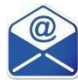

**[glicemiadistanza@gmail.com](mailto:glicemiadistanza@gmail.com)**